### *ИНТЕРФЕЙС ПАКЕТА Microsoft Office 2010*

Учитель информатики ГБОУ СОШ № 840 г. Москвы Ефимова Елена Николаевна

В Microsoft Office 2007 и 2010 интерфейс изменился коренным образом – вместо строки меню и панелей инструментов появилась **лента**.

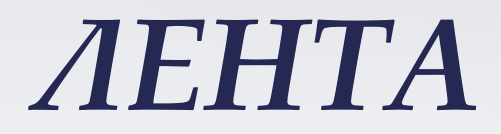

Самое главное нововведение – это *лента*, заменившая меню и панели инструментов предыдущих версий. На ленте вкладки упорядочены согласно последовательности задач, которые, как правило выполняются на различных этапах создания документа. Лента динамична, т.е. по мере смены задач могут появляться дополнительные вкладки.

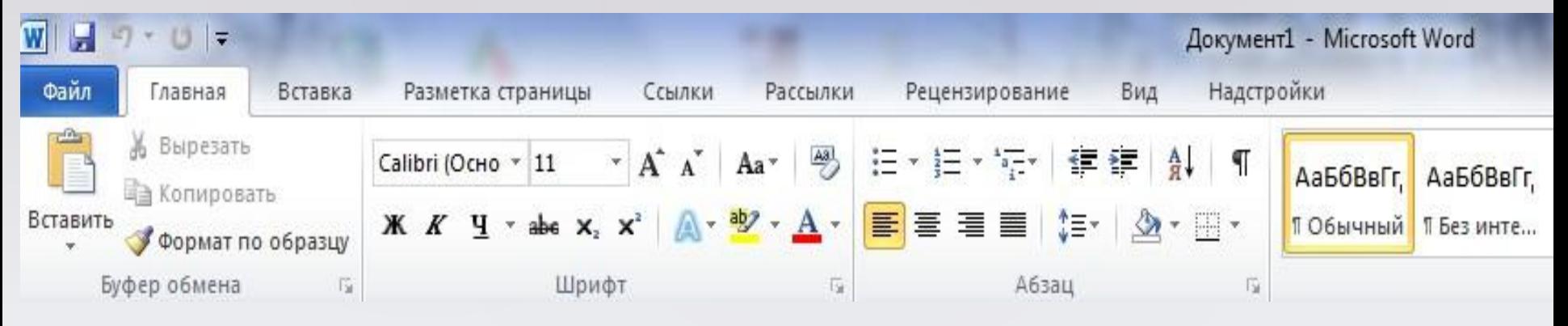

#### *Верхняя часть редактора Word*

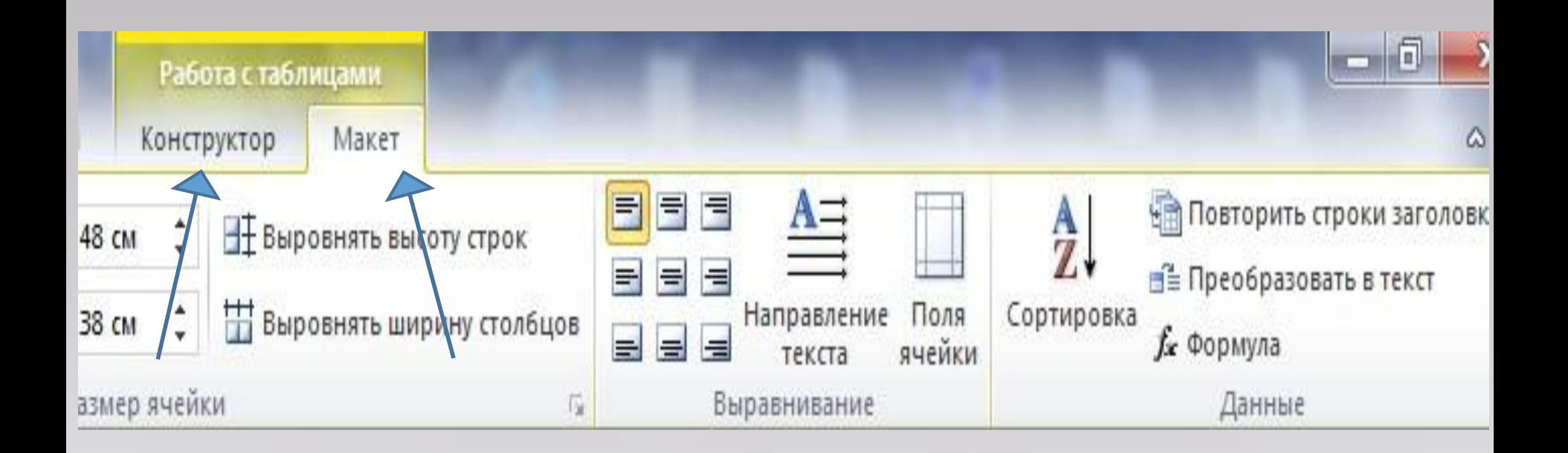

# Если выделена таблицавкладки: *Конструктор* и *Макет*

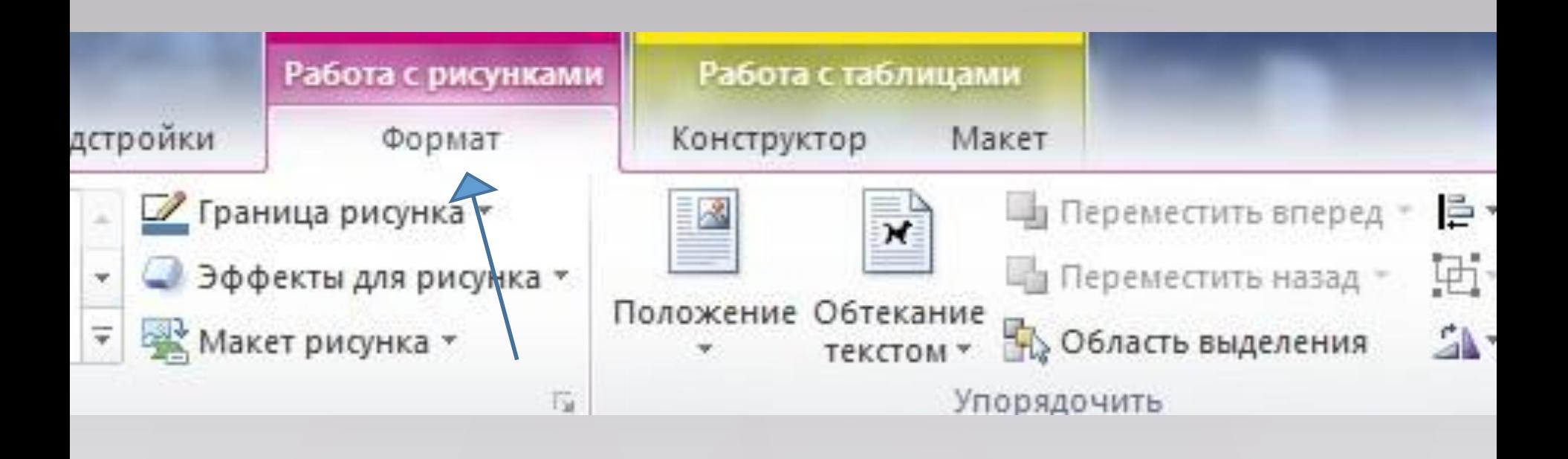

### Если выделен рисуноквкладка *Формат*

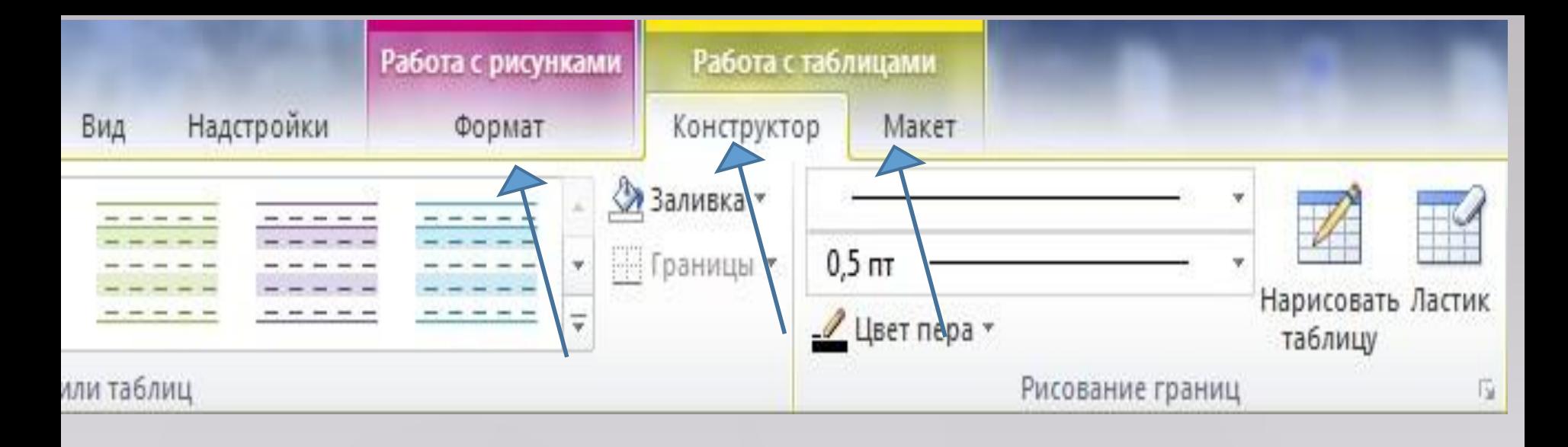

## Если выделен рисунок в таблице- вкладки *Формат, Конструктор, Макет*

- Для каждого приложения пакета *Office 2010* лента будет
- содержать различное количество вкладок с инструментами.
- Однако многие из них будут дублироваться во всех
- приложениях.
- Рассмотрим вкладки которые встречаются в большинстве приложений:
- *Файл*
- *Главная*
- *Вставка*
- *Разметка страницы*
- *Рецензирование*
- *Вид*
- СООТВЕТСТВУЮЩЕЙ ПАНЕЛИ. Наборы инструментов каждой вкладки объединены контурной линией и названием. В правом углу каждой панели инструментов находится угловой элемент -это кнопка открытия одноименного диалогового окна

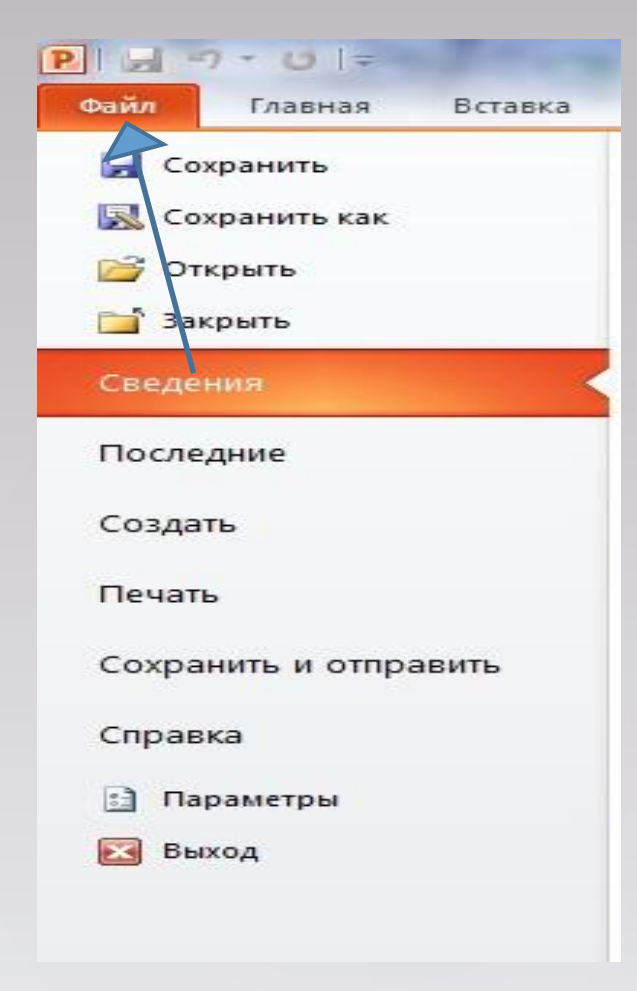

*Файл*позволяет управлять документами и настраивать параметры приложения.

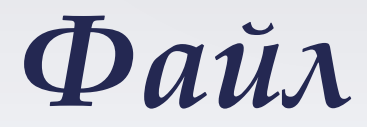

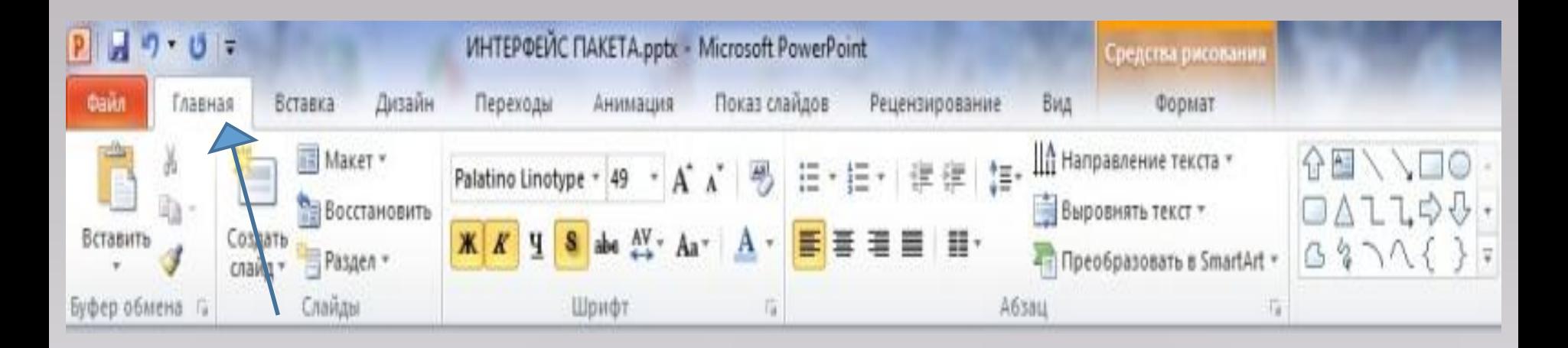

#### Содержит команды, связанные с буфером обмена, выбором шрифта, настройками абзаца, стилями и правкой.

#### *Главная*

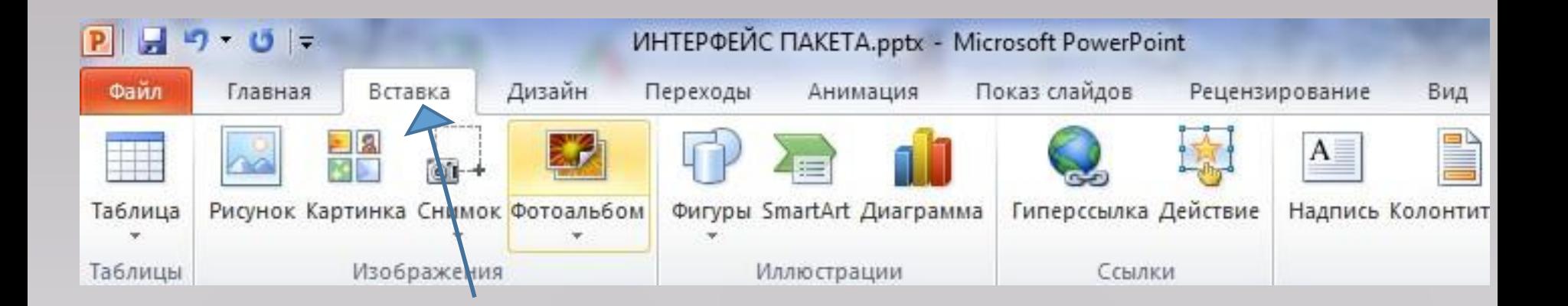

Включает в себя инструменты для добавления страниц, таблиц, иллюстраций, ссылок, заголовков, колонтитулов, текстовых объектов и символов в документ.

#### *Вставка*

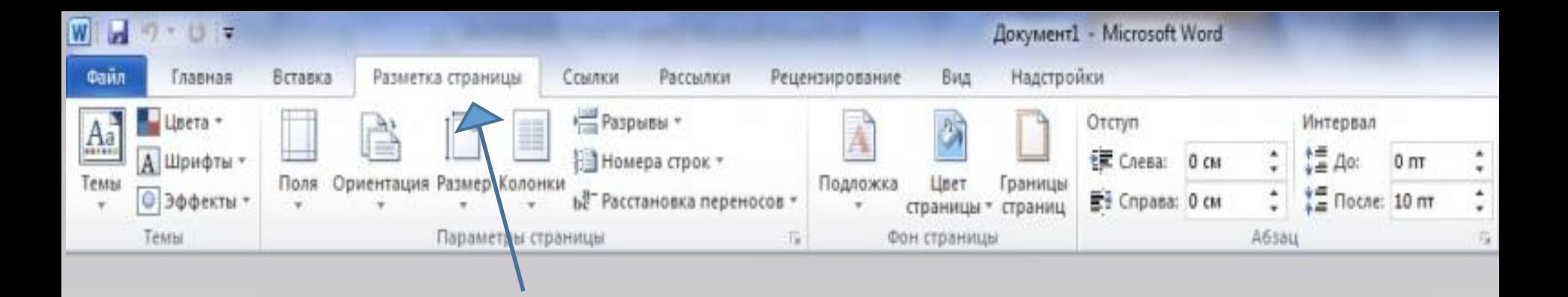

**Служит для работы с темами, фоновыми изображениями и интервалами между абзацами в документе. Кроме того, здесь можно настраивать параметры страницы и порядок расположения элементов на странице.**

#### *Разметка страницы*

ГБОУ СОШ № 840 Ефимова Е.Н. *Рецензирование*

проверки документа (орфография, тезаурус и т.д.) и предоставления доступа к нему другим пользователям с целью просмотра; также имеются команды для добавления комментариев, отслеживания и обработки изменений, сравнения версий и защиты документа.

Команды этой вкладки необходимы для

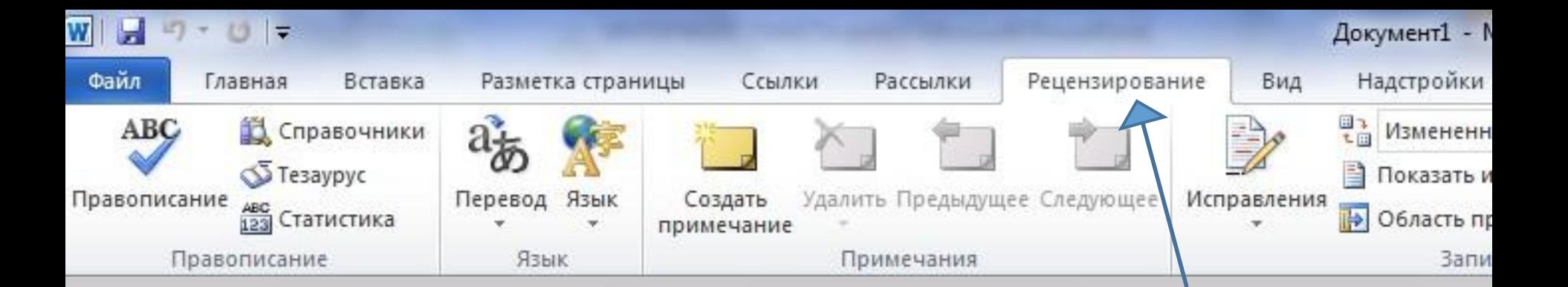

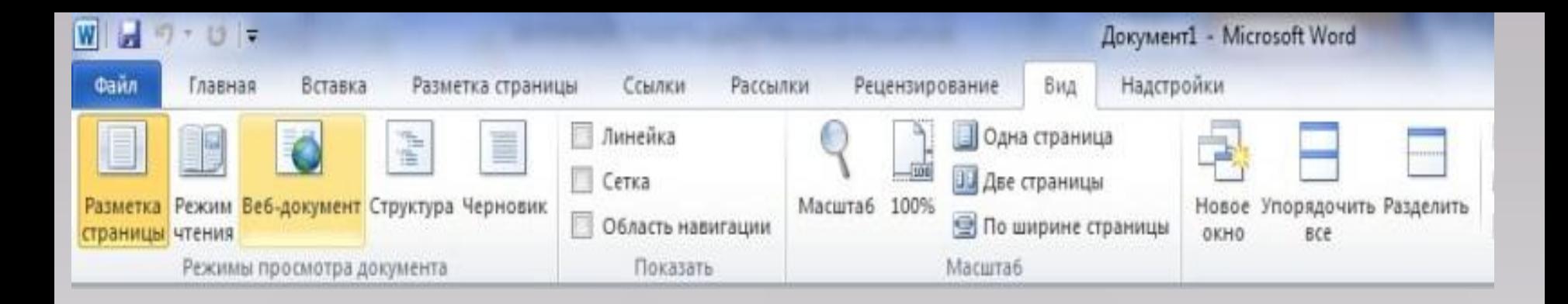

Содержит все необходимое для отображения документа различными способами, начиная с базовых представлений документа и заканчивая набором средств отображения для работы с линейками и сетками, а также для работы с документами в нескольких окнах.

#### *Вид*

На вкладке *Файл* нажимаем на кнопку *Параметры* и выбираем вкладку *Настройка ленты*, здесь можно спрятать или отобразить вкладку, снимая или ставя галочки.

Для создания своей вкладки нужно нажать кнопку *Создать вкладку-* появится новая вкладка с единственной группой, чтобы добавить группу нужно нажать *Создать группу*. Группы наполняются командами, для этого выделяют группу, в левом списке выбрать команду и нажать *Добавить*

Общие 僃 Настройка ленты и сочетаний клавиш. Экран Выбрать команды: Настройка ленты: ⊙ Правописание  $\pmb{\cdot}$ Часто используемые команды Основные вкладки Сохранение 譚 Абзац... Основные вкладки Язык ⊟ √ Главная 論 Быстрая печать ⊕ Буфер обмена Вернуть Дополнительно **Е Шрифт** 禍 Вертикальная надпись  $A63au$ G. Вставить Настройка ленты ⊕ Стили 凯 Вставить Панель быстрого доступа **Е Редактирование АВ<sup>1</sup>** Вставить сноску ⊞ У Вставка X Вырезать Надстройки **E** / Разметка страницы ≣ Выровнять по левому краю **E** / Ссылки **三 Выровнять по центру** Центр управления безопасностью **+ У Рассылки** g Гиперссылка... **+ / Рецензирование** Œ Две страницы **E** J Вид Задать начальное значение... Добавить >> **+ Разработчик** 4 Изменить уровень списка "Е Интервал **+ У Надстройки** << Удалить **E** J Запись блога 113 Исправления • / Вставка (запись блога) la. Копировать ⊞ V Структура Макросы **Е** 7 Удаление фона 這 Маркеры ۱  $\mathbf{A}$ Надпись 酬 Надпись 緖 Найти É Нарисовать таблицу Нумерация Одна страница Создать вкладку Создать группу Переименовать... Определить новый формат ... **X3** OTKANHATH IS DEDESTRY CAR Настройки:  $C6poc$   $*$ Сочетания клавиш: Настройка... Импорт-экспорт OK Отмена *Настройка* 

 $2 - x$ 

*ленты*

Параметры Word

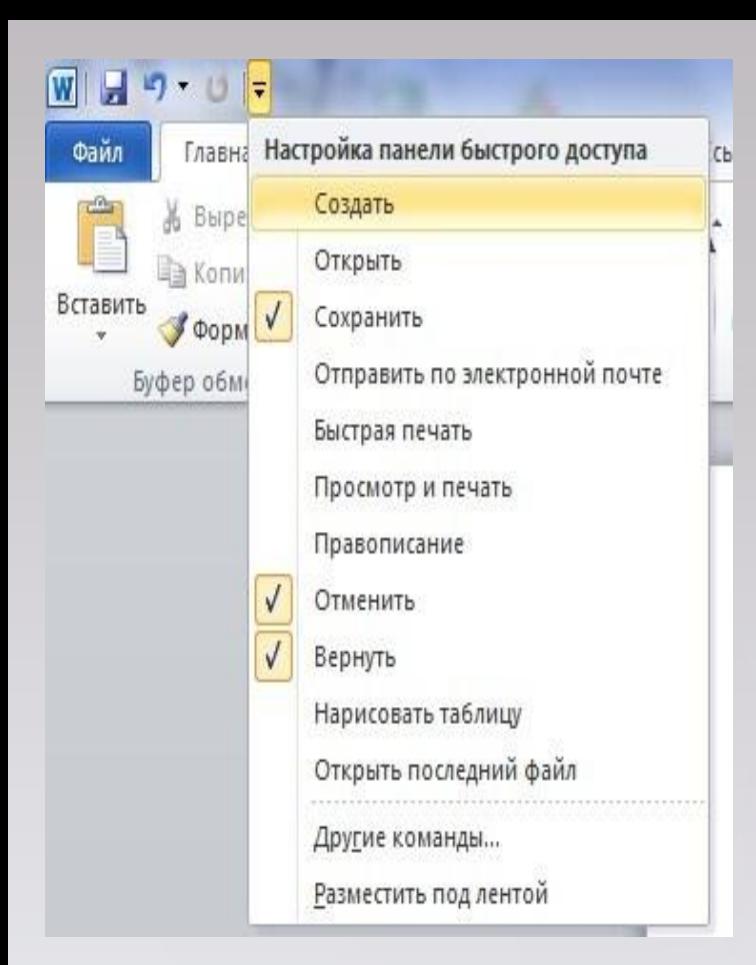

Для доступа к командам имеется панель *Быстрый доступ*, которая располагается в левом верхнем углу окна. На нее вынесены самые главные команды, которые могут пригодиться во время работы в любом режиме. По умолчанию эта панель содержит кнопки *Сохранить*, *Отменить*, *Повторить*. Справа от них находится кнопка Настройки панели быстрого доступа,  $\bullet$  = вызывающая одноименное окно. Здесь можно добавить или убрать кнопку с панели быстрого доступа, поставив или убрав галочку.

#### *Панель быстрого доступа*

Занесение данных в буфер называется копированием или вырезанием.

«*Копирование*»- означает, что в буфер помещена копия данных, выделенных в исходном документе. «*Вырезание*»- выделенные данные удаляются из документа и помещаются в буфер. Извлечение данных из буфера называется *вставкой*.

Панель Буфер обмена находится на командной вкладке *Главная*

Мы пользовались буфером обмена Windows, в котором можно хранить один элемент.

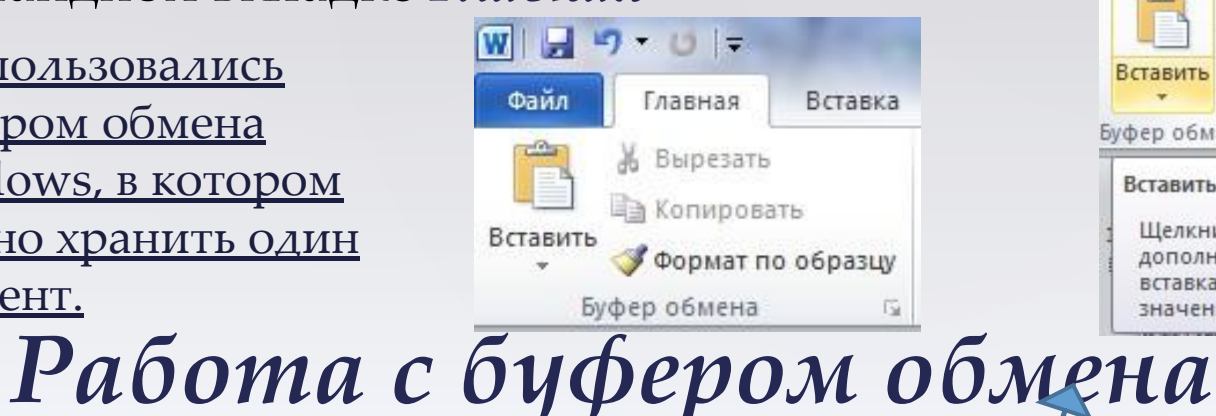

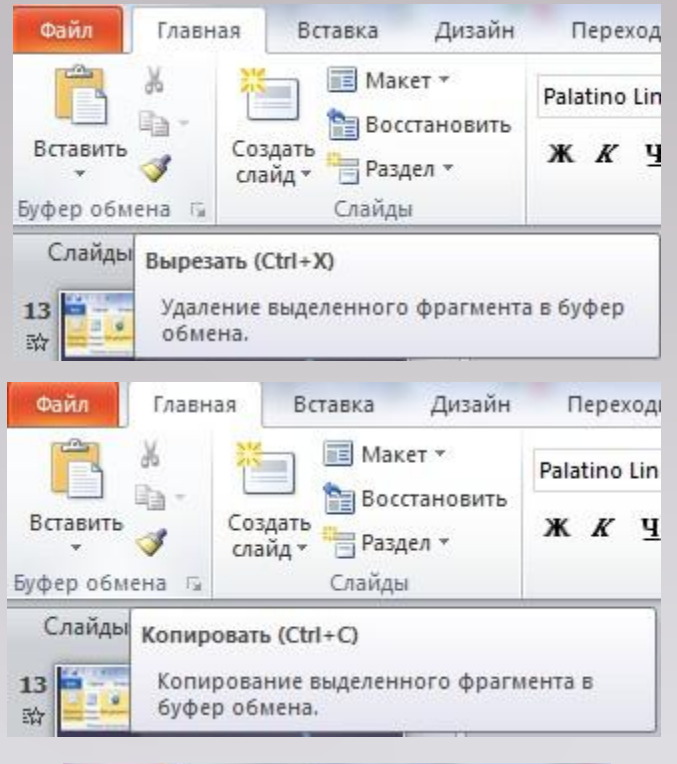

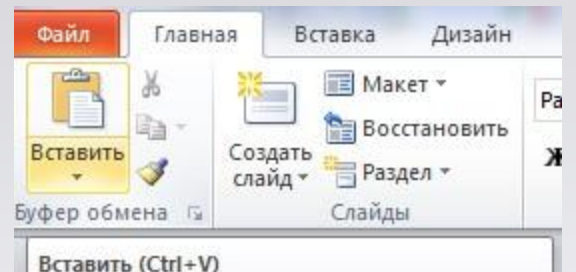

Щелкните здесь, чтобы просмотреть дополнительные параметры, такие как вставка из буфера обмена только значений или только форматирования.

Если необходимо хранить одновременно несколько элементов, следует воспользоваться буфером обмена *Office.*

У всех приложений пакета Microsoft Office 2010 имеется область задач *Буфер обмена*. При помощи которого можно хранить до 24 элементов.

Для принудительного отображения области задач *Буфер обмена*  достаточно нажать на кнопку в правом нижнем углу панели *Буфер обмена* на вкладке *Главная*

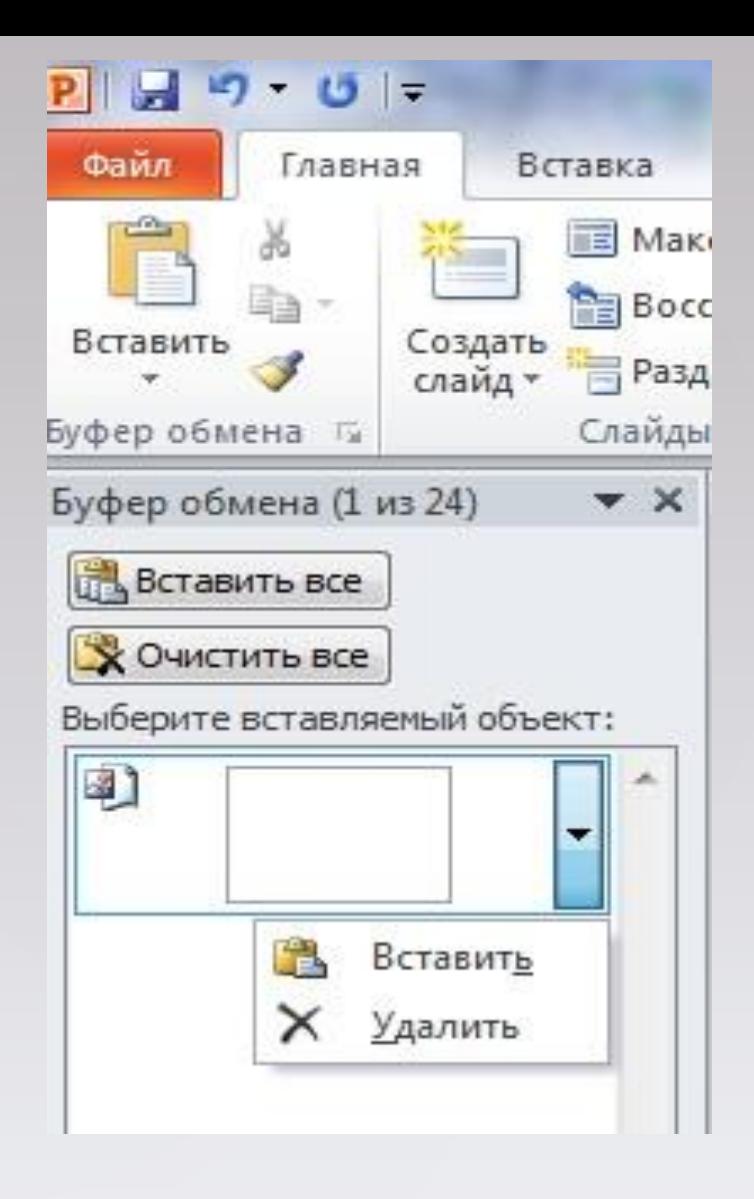

### *Работа с буфером обмена*

*С помощью вкладки Файл открывается меню Office Backstage, которое позволяет выполнять операции с документами и настраивать* 

- *Сведения*-просмотр информации о документе, управление разрешениями общим доступом и версиями. *параметры.*
- *Последние* список недавно открывавшихся документов, а также список папок, содержащих эти документы.
- *Создать* набор шаблонов для создания документов.
- *Печать* область предварительного просмотра документа и настройка печати
- ГБОУ СОШ № 840 Ефимова Е.Н. *Сохранить и отправить*- отправка документа по электронной почте, сохраненные в формате PDF.

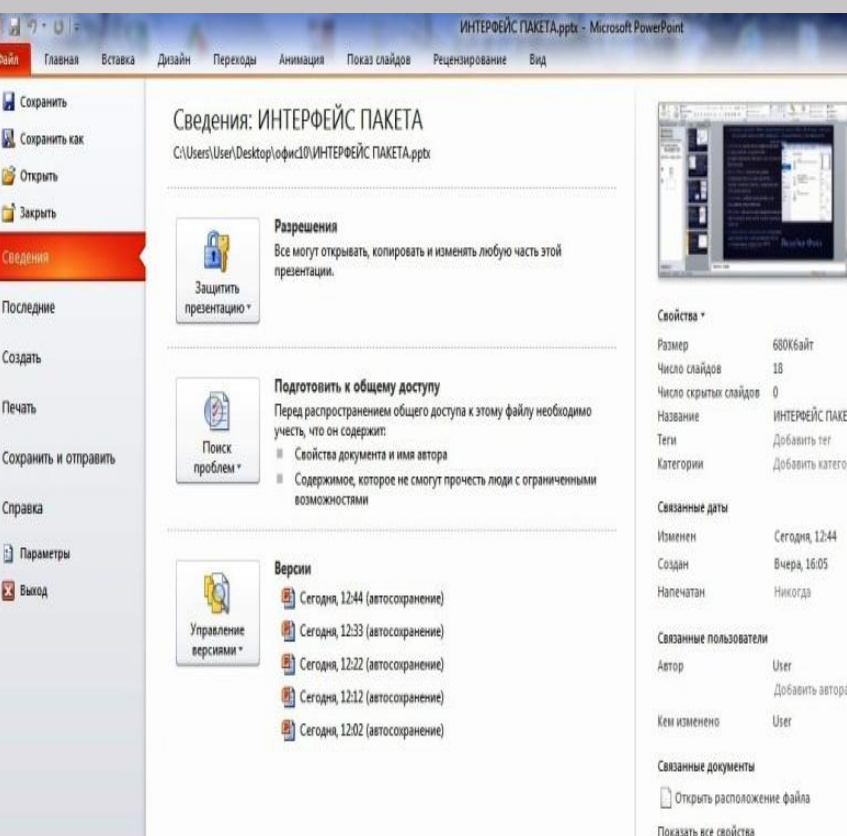

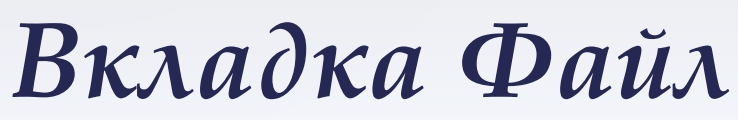